# 教育版 リリースノート **NI Circuit Design Suite**

バージョン **11.0.2**

NI Circuit Design Suite 11.0.2 には、NI Multisim コンポーネントデータ ベースのアップデートが含まれています。

これらのリリースノートには、NI Circuit Design Suite 11.0.2 のシステム 要件、製品層に関する情報、新規機能、ドキュメントリソース、 NI Multisim 11.0.1 および NI Ultiboard 11.0.1 以降のその他の変更が記載 されています。

NI Circuit Design Suite には、ナショナルインスツルメンツのソフトウェ ア製品である NI Multisim および NI Ultiboard が含まれています。

# 目次

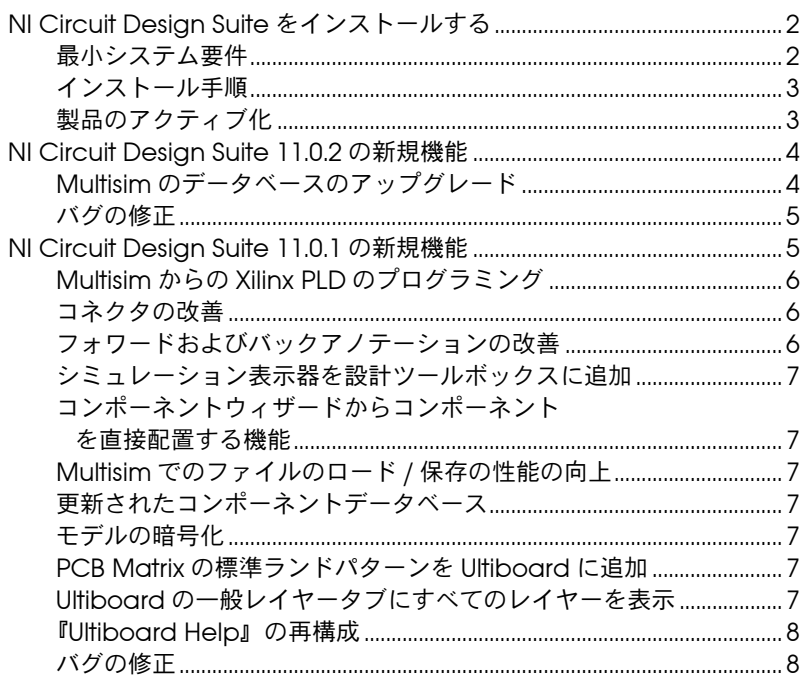

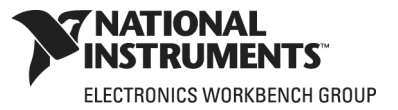

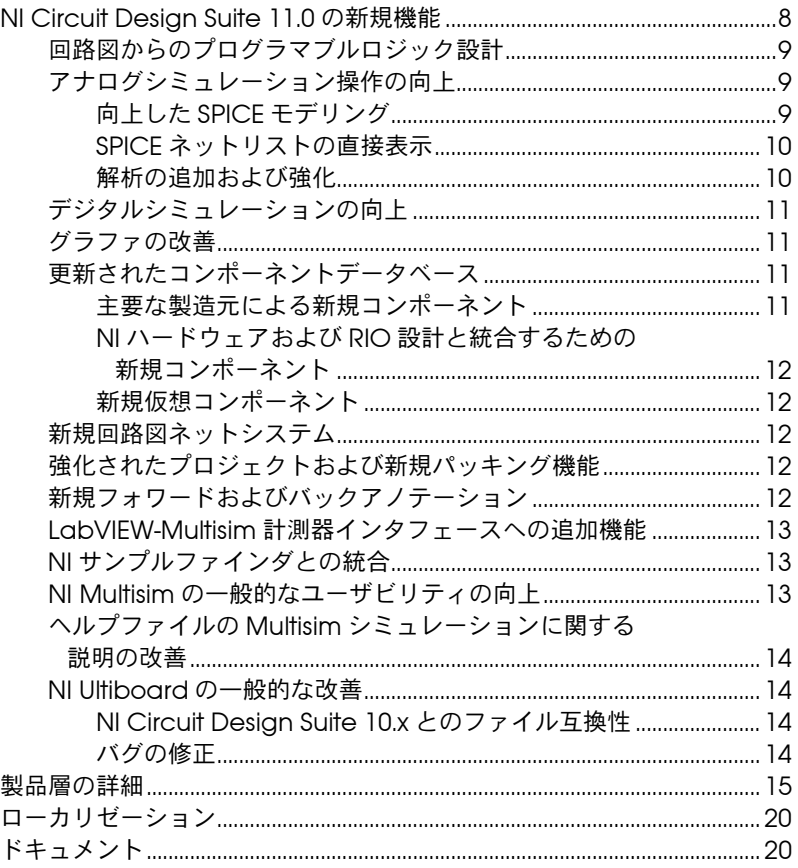

# <span id="page-1-0"></span>**NI Circuit Design Suite** をインストールする

このセクションでは、NI Circuit Design Suite のシステム要件およびイン ストール方法について説明します。

# <span id="page-1-1"></span>最小システム要件

 $\mathbb{N}$ 

ナショナルインスツルメンツでは、以下の要件を満たすシステムで NI Circuit Design Suite 11.0.2 を実行することを推奨します。

- Windows Vista/XP 32 ビットエディション
- Windows Vista 64 ビットエディション
- Windows 7 32 ビットおよび 64 ビットエディション

メモ Circuit Design Suite 11.0 は、Windows NT/Me/98/95/2000 または Windows XP x64 をサポートしていません。

- Pentium 4 クラスのマイクロプロセッサまたは同等(Pentium Ⅲ ク ラス以上)。
- 512 MB のメモリ (最小 256 MB)。
- 1.5 GB のハードディスク空き容量(最小 1 GB)。
- OpenGL® 対応の 3D グラフィックカードを推奨(最小 800 × 600 ビ デオ解像度の SVGA 解像度ビデオアダプタ、1024 × 768 以上推奨)。
- Multisim で使用する LabVIEW ベースのカスタム計測器を作成する には、LabVIEW 8.6.x または 2009 が必要です。

# <span id="page-2-0"></span>インストール手順

バージョン 11.0 が既にインストールされている場合は、インストーラは バージョン 11.0.2 に更新します。

ナショナルインスツルメンツは、NI Circuit Design Suite をインストール する前に開いているすべてのアプリケーションを閉じることを推奨します。

以下の手順を実行すると、NI Circuit Design Suite のインストールプログ ラムは、デフォルトで <Program Files>¥National Instruments¥ Circuit Design Suite 11.0 にファイルをコピーします。

- 1. NI Circuit Design Suite の CD を CD-ROM ドライブに挿入します。 CD の起動画面が表示されない場合は、Windows のスタートメ ニューからファイル名を指定して実行を選択して、CD ドライブから setup.exe を実行します。
- 2. ダイアログボックスの手順に従います。
- $\mathbb{N}$ メモ NI Circuit Design Suite (NI CDS) のインストールが完了したら、インストー ラは NI CDS パッケージに付属する NI ELVISmx 4.x インストール CD を要求す るメッセージを表示します。NI ELVISmx 4.x は、Multisim で NI ELVIS II の機能 を有効にします。NI ELVISmx 4.x ソフトウェアをインストールする場合は、表 示されるメッセージに従ってください。または、NI ELVISmx 4.x ソフトウェア を後でインストールすることもできます。

# <span id="page-2-1"></span>製品のアクティブ化

NI Circuit Design Suite の製品を最初に実行すると、製品のアクティブ化 を求められます。

有効なライセンスがない場合、製品は評価モードで実行され、その後製品 を実行すると毎回アクティブ化が要求されます。評価モードは、製品を最 初に実行した日から 30 日間有効です。

ソフトウェア製品のアクティブ化の手順についての詳細は、NI Circuit Design Suite パッケージ付属の『ナショナルインスツルメンツソフト ウェアのアクティブ化の手順』を参照してください。

# <span id="page-3-0"></span>**NI Circuit Design Suite 11.0.2** の新規機能

このドキュメントでは、NI Circuit Design Suite 11.0.2 の以下の追加また は改善点について説明します。

- Multisim のデータベースのアップグレード。
- バグの修正。

### <span id="page-3-1"></span>**Multisim** のデータベースのアップグレード

Multisim のデータベースの変更点は以下のとおりです。(数はおおよその 値です。)

- アナログデバイス
	- 350 の新規コンポーネントが追加されました。
	- 125 のコンポーネントが更新されました。
	- 165 の新規モデルが追加されました。
	- 60 のモデルが更新されました。
	- 数多くのランドパターンも追加されました。詳細については、 Readme ファイルを参照してください。
- ON Semiconductor
	- 2,000 の新規コンポーネントが追加されました。
	- さらに 200 のコンポーネントが追加されました(教育版のみ、 学生版は適用外)。
	- 40 のコンポーネントが更新されました。
	- 1,600 のモデルが追加されました。
	- 85 のランドパターンが追加されました。
- $\mathbb{N}$ メモ ご使用の Multisim の版に含まれるコンポーネントおよびモデルの詳細については、 [http://zone.ni.com/devzone/cda/tut/p/id/5607](http://zone.ni.com/devzone/cda/tut/p/id/5607/express.nsf/bycode/mltsim11) を参照してください。

Multisim のデータベースの一部のコンポーネントファミリも変更されま した。

- 追加されたファミリ
	- BJT\_COMP— 相補 BJT。
	- BJT\_CRES— 相補抵抗バイアス BJT。
	- TSPD— サイリスタサージ保護デバイス。
	- PROTECTION \_DIODE—ESD 保護用ダイオードおよび過渡電圧 サプレッサ。
	- SWITCHING\_DIODE— スイッチアプリケーション用に設計され たダイオード。
	- MOS\_ENH\_COMP— エンハンスメント型 CMOSFET。
- 名前が変更されたファミリ
	- MOS 3TDN から MOS DEPLETION への変更 ディプレッショ ン型 MOSFET。
	- MOS\_3TEN から MOS\_ENH\_N への変更 エンハンスメント型 n チャンネル MOSFET。
	- MOS\_3TEP から MOS\_ENH\_P への変更 エンハンスメント型 p チャンネル MOSFET。
- 削除されたファミリ
	- DARLINGTON\_ARRAY— このファミリからのすべてのコンポー ネントは DARLINGTON\_NPN ファミリおよび DARLINGTON PNP ファミリに併合されました。
	- BJT\_ARRAY— このファミリからのすべてのコンポーネントは BJT\_NPN ファミリおよび BJT\_PNP ファミリに併合されました。

### <span id="page-4-0"></span>バグの修正

バージョン 11.0.2 で修正された問題の一覧については、Readme ファイ ルを参照してください。

Readme ファイルは、<Program Files>¥National Instruments¥ Circuit Design Suite 11.0¥documentation¥Readme\_jpn.html か ら参照することができます。

# <span id="page-4-1"></span>**NI Circuit Design Suite 11.0.1** の新規機能

このドキュメントでは、NI Circuit Design Suite 11.0.1 の以下の追加また は改善点について説明します。

- Multisim からの Xilinx PLD のプログラミング。
- コネクタの改善。
- フォワードおよびバックアノテーションの改善。
- 設計ツールボックスに追加されたシミュレーションアイコン。
- コンポーネントウィザードからコンポーネントを直接配置する機能。
- Multisim でのファイルのロード / 保存の性能の向上。
- 更新されたコンポーネントデータベース。
- モデルの暗号化。
- PCB Matrix の標準ランドパターンを Ultiboard に追加。
- Ultiboard の一般レイヤータブにすべてのレイヤーを表示。
- 『Ultiboard Help』の再構成。
- バグの修正。

# <span id="page-5-0"></span>**Multisim** からの **Xilinx PLD** のプログラミング

Multisim のバージョン 11.0.1 を使用すると、PLD 回路図インタフェース 内から Xilinx 論理デバイスをプログラムすることができます。ただし、 Xilinx ISE® Webpack™ 10.1 (Service Pack 3) のダウンロードとインス トールが必要です。Multisim は、Xilinx ツールをバックグラウンドで実行 し、プログラミングファイルをデバイスにダウンロードします。

# <span id="page-5-1"></span>コネクタの改善

Multisim のコネクタの改善点は、以下のとおりです。

- すべてのコネクタのプロパティダイアログボックスに表示タブが追加 され、ここでコネクタ名の表示 / 非表示、または回路図グローバル設 定を使用するかどうかを設定できるようになりました。すべてのコネ クタタイプのグローバル設定は、コネクタボックスのシートプロパ ティダイアログボックスの回路タブにあります。コネクタ表示オプ ションも、設計ツールボックスの表示タブに追加されました。
- オンページ接続ダイアログボックスの名前がオンページコネクタに変 更されました。
- グローバル接続ダイアログボックスの名前がグローバルコネクタに変 更されました。
- グローバルまたはオンページコネクタを設計に追加する際に、新しい 名前を入力するか、もしくは使用可能なターゲットコネクタのリスト から既存の名前を選択することが必要になりました。

さまざまなコネクタタイプのプロパティダイアログの詳細については、 『Multisim Help』を参照してください。

# <span id="page-5-2"></span>フォワードおよびバックアノテーションの改善

このリリースでは、Circuit Design Suite 11.0 のフォワードおよびバック アノテーションが改善されました。

改善点は以下のとおりです。

- アノテーションファイルにオプションのタイムスタンプを追加 (Getting Started Final@2010-05-19-0928.ewnet などのよう に、ファイル名の拡張子の前に @yyyy-mm-dd-time を追加。)
- フォワードアノテーションおよびバックアノテーションダイアログに は、ダイアログに 1 つ以上の競合が存在する場合にアクティブにな る2つの新しいボタンが追加されました。これらは、次の競合に移 動と前の競合に移動です。
- フォワードアノテーションおよびバックアノテーションダイアログに 追加情報ボックスが追加されました。差異を選択すると、このボック スで詳細な説明を表示します。また、このボックスには、選択した競 合の解決方法に関する情報が記載されています。

# <span id="page-6-0"></span>シミュレーション表示器を設計ツールボックスに追加

以前は、Multisim に複数の設計が開かれていた時、シミュレーション中 の設計を識別するのが難しい場合がありました。別の設計のシミュレー ションを開始する前に 1 つの設計のシミュレーションを停止する必要が あるため不便でした。

これを解決するため、シミュレーション中の設計の設計ツールボックスの 階層タブに「シミュレーション」表示器が表示されるようになりました。

## <span id="page-6-1"></span>コンポーネントウィザードからコンポーネントを直接配置する機能

以前は、Multisim のコンポーネントウィザードを使用してコンポーネン トを作成した際に、コンポーネントを選択ダイアログボックスを使用して 新規コンポーネントを参照して、ワークスペースに新規コンポーネントを 配置する必要がありました。

新しく作成されたコンポーネントをワークスペースに直接追加できるよう に、コンポーネントウィザードの最後のウィンドウにこのコンポーネント を配置チェックボックスが追加されました。

#### <span id="page-6-2"></span>**Multisim** でのファイルのロード **/** 保存の性能の向上

このリリースでは、Multisim でのファイルのロードと保存の速度が向上 しました。

#### <span id="page-6-3"></span>更新されたコンポーネントデータベース

NI Circuit Design Suite 11.0.1 のデータベースには、追加および改善点が あります。これらには、アナログ・デバイセズ社からの新規モデル 33 個 と新規コンポーネント 38 個が含まれます。

### <span id="page-6-4"></span>モデルの暗号化

Multisim のこのエディションには、製造元の要請により暗号化されたモ デルが含まれる場合があります。ネットリストビューでは、モデルの構文 が表示される場所に**暗号化されたモデル**と表示されます。

### <span id="page-6-5"></span>**PCB Matrix** の標準ランドパターンを **Ultiboard** に追加

PCB Matrix SMN7351B ライブラリからの約 1,500 個のランドパターンが Ultiboard データベースに追加されました。

### <span id="page-6-6"></span>**Ultiboard** の一般レイヤータブにすべてのレイヤーを表示

PCB プロパティダイアログボックスの一般レイヤータブが修正され、 Ultiboard で使用可能なすべてのレイヤーを表示できるようになりました。 また、コートヤードという新しい情報レイヤーが追加されました。コート ヤードは、IPC 準拠部品の境界またはその周辺のスペースです。コート ヤードには、コンポーネントとランドパターンの境界の最小の電気的およ び機械的間隔が含まれます。

# <span id="page-7-0"></span>『**Ultiboard Help**』の再構成

『Ultiboard Help』が再構成され、より効率的でユーザに分かりやすくな りました。

『Ultiboard Help』とほぼ同じ内容である『NI Ultiboard User Manual』 に代わって、『NI Ultiboard Fundamentals』が作成されました。

『NI Ultiboard Fundamentals』には、Ultiboard の機能の概要が記載さ れています。

# <span id="page-7-1"></span>バグの修正

バージョン 11.0.1 で修正された問題の一覧については、Readme ファイ ルを参照してください。

Readme ファイルは、<Program Files>¥National Instruments¥ Circuit Design Suite 11.0¥documentation¥Readme\_jpn.html  $\dot{\mathcal{D}}$ ら参照することができます。

# <span id="page-7-2"></span>**NI Circuit Design Suite 11.0** の新規機能

このドキュメントでは、NI Circuit Design Suite 11.0 の以下の追加また は改善点について説明します。

- 回路図からのプログラマブルロジック設計。
- アナログシミュレーション操作の向上。
- デジタルシミュレーションの向上。
- 解析の追加および強化。
- グラファのデータ視覚化および操作の強化。
- 更新されたコンポーネントデータベース。
- 新規回路図ネットシステム。
- プロジェクトの強化および新規パッキング機能。
- 新規フォワードおよびバックアノテーション。
- LabVIEW-Multisim 計測器インタフェースへの追加機能。
- NI サンプルファインダとの統合。
- Multisim の一般的なユーザビリティの向上。
- ヘルプファイルの Multisim シミュレーションに関する説明の改善。
- Ultiboard の一般的な改善。
- Circuit Design Suite 10.x とのファイル互換性。

### <span id="page-8-0"></span>回路図からのプログラマブルロジック設計

NI Multisim 11.0 では、プログラマブルロジック設計を作成することがで きます。100 個を超える基本コンポーネントにより、VHDL コードを生成 する回路図設計を生成することができます。その後、製造元のツールで コードを使用して、プログラマブルロジックデバイスをターゲットとする ことができます。

コンポーネントには、44 個の論理ゲートおよび一連のバッファ、加算器、 コンパレータ、復号器、符号器、マルチプレクサおよびデマルチプレク サ、発生器、ラッチ、フリップフロップ、カウンタおよびシフトレジスタ が含まれます。

デフォルトの設定では、オンボード XILINX Spartan 3E を搭載する NI デジ タルエレクトロニクス FPGA ボードをターゲットとすることができます。

設計は拡張可能で、階層ブロック / サブ回路およびユーザが作成したカス タム部品を追加できます。

#### <span id="page-8-2"></span><span id="page-8-1"></span>アナログシミュレーション操作の向上

アナログシミュレーションの改善点には、SPICE モデリング機能の拡張、 SPICE ネットリストの直接表示、およびその他の解析機能の追加が含ま れます。

### 向上した **SPICE** モデリング

以下は、NI Multisim 11.0 における SPICE シミュレーションの改善点です。

- ラプラス関数ブロックおよび周波数表関数ブロックの新規制御ソース の追加により改善した S 領域モデリング。
- 以下は、更新および新規に追加されたコアモデルです。
	- BSIM のバージョン 4.6.3 への更新。
	- VBIC BJT デバイスモデルのサポート。
	- BSIMSOI v4.0 モデルのサポート。
	- EKV v2.6 MOSFET モデルのサポート。
- 任意ソース内での積分 SDT() および微分 DDT() のサポート。これら の関数はそれぞれ、引数の時間積分および時間微分を求めます。
- 演算子 \*\* および ^ は、実数浮動小数点表記の底の絶対値を使用して 評価されます。
- インダクタは、無制限数のインダクタにカプリングできます。また、 仮想カプリングインダクタが新規に追加されました。
- 改善した電流制御型スイッチ。

• 以下に示される、詳細な効果をモデル化する向上したダイオードパラ メータ。

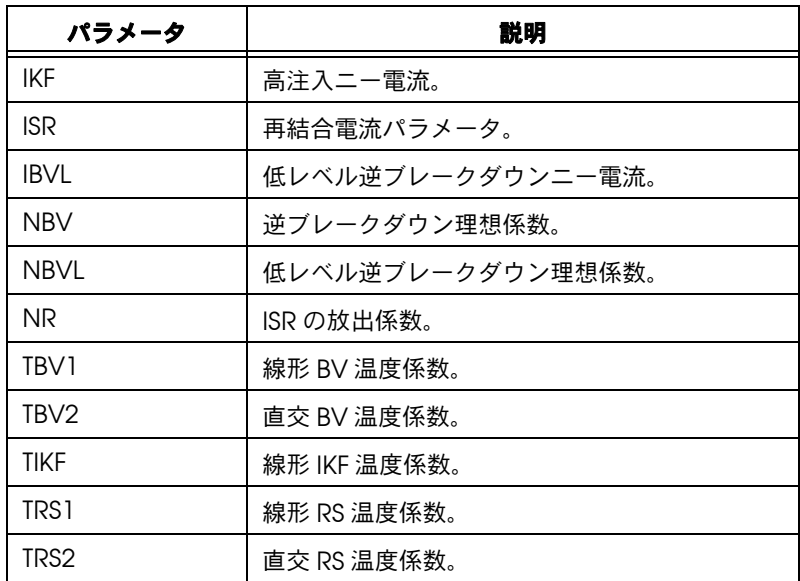

# <span id="page-9-0"></span>**SPICE** ネットリストの直接表示

NI Multisim は、SPICE ネットリストを参照することなく回路のシミュ レーションを行うことができるグラフィカル SPICE シミュレーション環 境です。上級ユーザの場合、SPICE ネットリストを表示すると便利な場 合があります。バージョン 11.0 には、SPICE ネットリストビューが追加 されました。

# <span id="page-9-1"></span>解析の追加および強化

NI Multisim 11.0 には、新規解析、解析セットアップ時のデバイス電流へ の容易なアクセス、対話式コンポーネントのサポートおよび解析内の時間 遅延スイッチが追加されました。

#### **AC** 単一周波数解析

AC 単一周波数解析は、指定された周波数における電圧、電流、または電 力位相ベクトルのテキスト出力を作成します。位相ベクトルは、振幅およ び位相、または実数および虚数のペアで表示されます。

#### 解析におけるデバイスの電流および電力

NI Multisim 11.0 では、メインの解析出力ダイアログの解析出力に、デバ イスの電流または電力を選択できます。以前のバージョンでは、これらの 値を使用するには詳細な設定が必要でした。

#### 解析における構成可能なデバイス

スイッチ、ポテンショメータ、可変コンデンサ、およびインダクタなどの デバイスの設定値を解析エンジンに送信できるようになりました。さらに、 時間遅延スイッチの構成を使用して解析を変更できるようになりました。

#### <span id="page-10-0"></span>デジタルシミュレーションの向上

ピンモデルの改善により、デジタルシミュレーションの速度、確度、およ び収束が向上しました。リアルモードでは、電源が出力電圧レベルを制御 します。シミュレーションエンジンおよび慣性遅延の時間ステップ確度が 向上したことにより、ミックスドモードシミュレーションの確度が向上し ました。

#### <span id="page-10-1"></span>グラファの改善

Multisim グラファへの改善点には、追加機能、パラメータスイープデー タ表示の新規オプション、および新規エクスポートファイルタイプが含ま れます。

以下は NI Multisim 11.0 で追加されたグラファの新規機能です。

- アノテーション グラフにアノテーションを追加できます。使用で きるアノテーションの形式は、選択したグラフの座標を表示するデー タラベルおよび汎用テキストラベルです。
- シミュレーションポイント オプションで実際のシミュレーション ポイントを表示できます。
- スマート凡例 この凡例はドック可能で、トレース表示を切り替え ることができます。

NI Multisim 11.0 では、パラメータスイープの結果をグラフまたは表形式 で表示できます。

グラファデータの保存形式に、カンマ区切りファイル(CSV)および ASCII 区切りファイル (DLM) が追加されました。CSV ファイルは表計 算アプリケーション、DLM ファイルは NI LabVIEW MathScript などの スクリプトアプリケーションで簡単に開くことができます。

### <span id="page-10-3"></span><span id="page-10-2"></span>更新されたコンポーネントデータベース

NI Circuit Design Suite 11.0 のデータベースには、追加および改善点が あります。これらには、約 550 個の主要な製造元による新規コンポーネ ント、新規 NI ハードウェアコネクタ、新規仮想コンポーネント、および 650 個を超える更新されたコンポーネントが含まれます。

# 主要な製造元による新規コンポーネント

Texas Instruments、Linear Technologies、および Microchip のモデ ルを含む約 550 個の新規コンポーネントがあります。これらの追加には、 シンボル、モデル、および IPC 標準ランドパターンが含まれています。

# <span id="page-11-0"></span>**NI** ハードウェアおよび **RIO** 設計と統合するため の新規コンポーネント

シングルボード RIO および M シリーズデバイスに統合するボードの、よ り迅速な設計を可能にするために新規コネクタが追加されました。シンボ ルおよび IPC 標準ランドパターンの両方を含む 26 個の新規 NI コネクタ があります。

#### 新規仮想コンポーネント

新規に追加された仮想コンポーネントにより、デジタルおよびアナログアプ リケーションの両方のシミュレーションが簡単に行えるようになりました。 これらのコンポーネントには、3 つのデジタルソース、転送遅延、仮想カプ リングインダクタ、S 領域モデリング用の 2 つの制御関数ブロックなどがあ ります。これらの追加にはシンボルおよびモデルも含まれています。

# <span id="page-11-2"></span><span id="page-11-1"></span>新規回路図ネットシステム

NI Circuit Design Suite 11.0 には、WYSIWYG(What You See Is What You Get)ネットシステムが新規に追加されました。ネット名はキャプ チャ、シミュレーション、レイアウトで一致しているため、読みやすく、 識別しやすい回路図および図形の作成が可能です。ネット名は、階層のす べてのレベルおよびマルチページ設計で有効です。グローバルコネクタを 配置してグローバルネットを定義できます。これにより、任意で無制限の 電力ネット名の作成が可能になります。オンページコネクタは、非表示の 仮想接続を置換します。

### <span id="page-11-3"></span>強化されたプロジェクトおよび新規パッキング機能

NI Multisim 11.0 では、プロジェクトパッキングが実行できるようになり ました。プロジェクトパッキングを使用すると、コンピュータおよびネッ トワーク間でプロジェクトを簡単に共有できます。プロジェクトにリンク されたファイルは、配布用に単一のファイルにパッキングされます。

# <span id="page-11-4"></span>新規フォワードおよびバックアノテーション

NI Multisim 11.0 には、対話式のフォワードおよびバックアノテーション システムが追加されました。設計のレイアウトと回路図の間で発生する変 更を表示および管理することができるようになりました。フォワードおよ びバックアノテーションの両方は、Multisim または Ultiboard から呼び 出され、同じ動作を行います。アノテーションファイルは、アノテーショ ン中に作成され、保存および共有することができます。

以下のデータは NI Multisim から NI Ultiboard にアノテーションされます。

• Multisim コンポーネント(ID、参照番号、接続されたネット名、ラ ンドパターン、マルチセクションピアの ID、バリアントメンバー シップ、サブ回路 / 階層ブロックメンバーシップ、および部品グルー プメンバーシップ)。

- ネット(ID、ネット名、ネット上のコンポーネント ピンペア、すべ てのネットプロパティ、ネットグループメンバーシップ)。
- バリアント(名前、エクスポートの有効 / 無効)。
- レイヤー。

以下のデータは NI Ultiboard から NI Multisim にアノテーションされます。

- Ultiboard 部品(ID、参照番号、ランドパターン、接続されたネット 名)。
- ネット(ID、ネット名、ネット上のランドパターン ピンペア、すべ てのネットプロパティ)。
- レイヤー。

#### <span id="page-12-0"></span>**LabVIEW-Multisim** 計測器インタフェースへの追加機能

Multisim の LabVIEW 計測器では、Multisim で使用するためのカスタム 入力、出力、および入力 / 出力計測器を作成することができます。以下は Multisim 11.0 で追加されたサポートです。

- AC 解析。
- DC スイープ解析。
- 以下の新規パラメータが追加されました。
	- 電流。
	- 差動電圧。
	- インダクタンス。
	- 抵抗。
	- キャパシタンス。
	- ダイオード電圧と電圧および電流のペア。
	- BJT 電圧および電流のペア。

#### <span id="page-12-1"></span>**NI** サンプルファインダとの統合

NI サンプルファインダでは、フォルダを参照またはキーワード検索する ことによりサンプルを検索できます。設計を開く前にファイルの説明が表 示されます。

#### <span id="page-12-2"></span>**NI Multisim** の一般的なユーザビリティの向上

NI Multisim には、製品のユーザビリティを向上するためのいくつかの改 善点があります。以下がその例です。

- マルチページ設計の並べ替え機能。
- タイトルブロックを有効にしてグリッドに戻る機能。

# <span id="page-13-0"></span>ヘルプファイルの **Multisim** シミュレーションに関する説明の改善

『Multisim Help』のシミュレーションセクションが更新され、Multisim の シミュレーションのプロセスおよび方法に関する詳細が追加されました。

# <span id="page-13-1"></span>**NI Ultiboard** の一般的な改善

NI Ultiboard には、製品のユーザビリティを向上するためのいくつかの 改善点があります。以下がその例です。

- バージョンの使用可能な最大ピン数が、以下のように増加しました。
	- NI Ultiboard Education 版で 1500 個のピン。
	- NI Ultiboard Student 版で 550 個のピン。
- Gerber ファイルのエクスポートのプロセスが簡素化しました。エクス ポートした各レイヤーにアパーチャを定義する必要がなくなりました。

# <span id="page-13-2"></span>**NI Circuit Design Suite 10.x** とのファイル互換性

NI Circuit Design Suite 10.x 以前のファイルは、11.0 と上位互換性があ ります。11.0 の新規機能により、バージョン 11.0 のファイルが以前の バージョンで開かれるのを防ぐことができます。

# <span id="page-13-3"></span>バグの修正

バージョン 11.0 で修正された問題の一覧については、<Program Files>¥ National Instruments¥Circuit Design Suite 11.0¥ documentation にある Readme ファイルを参照してください。

- Readme\_eng.html—Readme ファイル (英語)。
- Readme deu.html—Readme ファイル (ドイツ語)。
- Readme ipn.html—Readme ファイル (日本語)。

<span id="page-14-0"></span>製品層の詳細

以下は、Multisim の Student(学生)版および Education (教育)版で 利用できる回路図キャプチャ機能の一覧です。

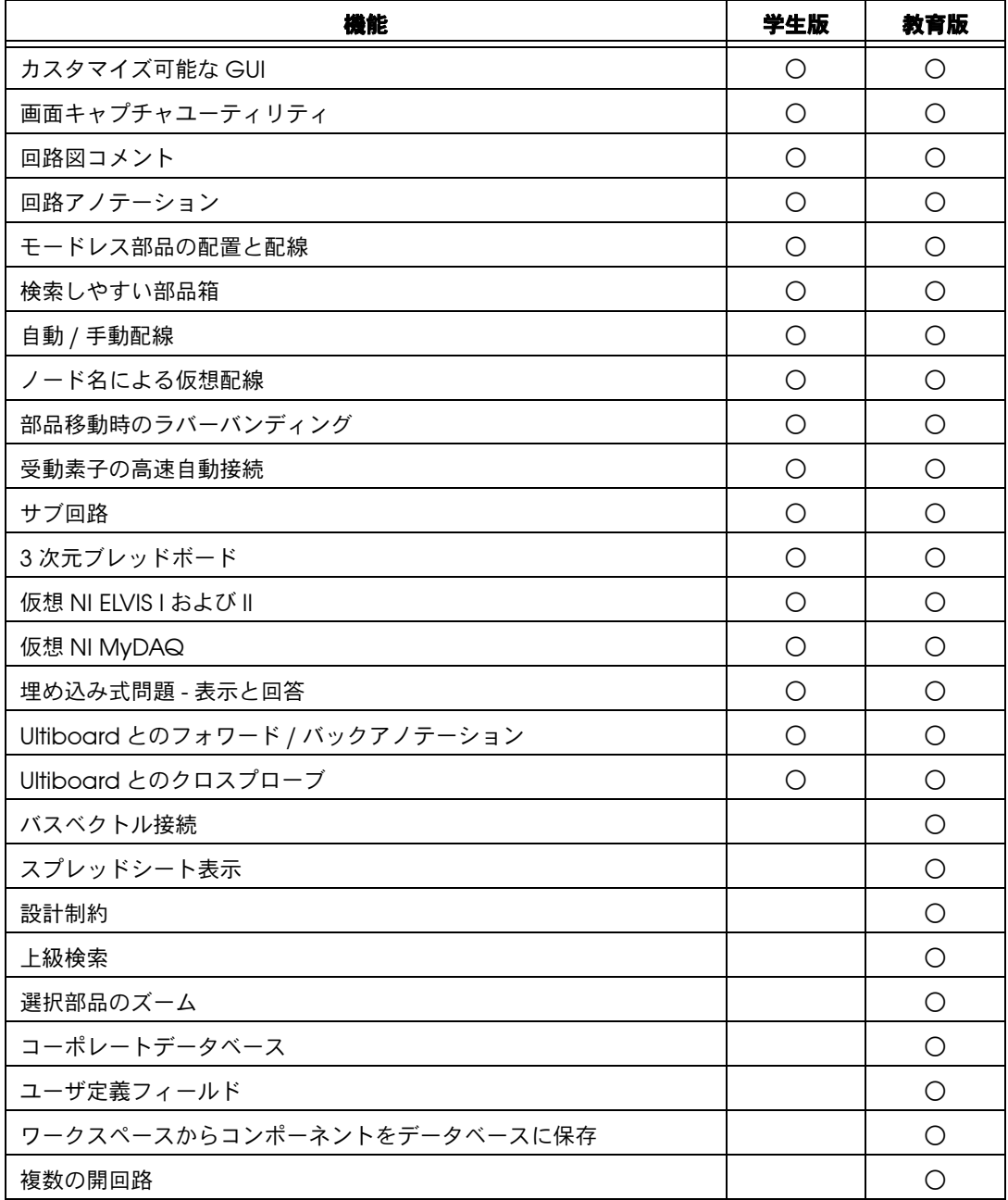

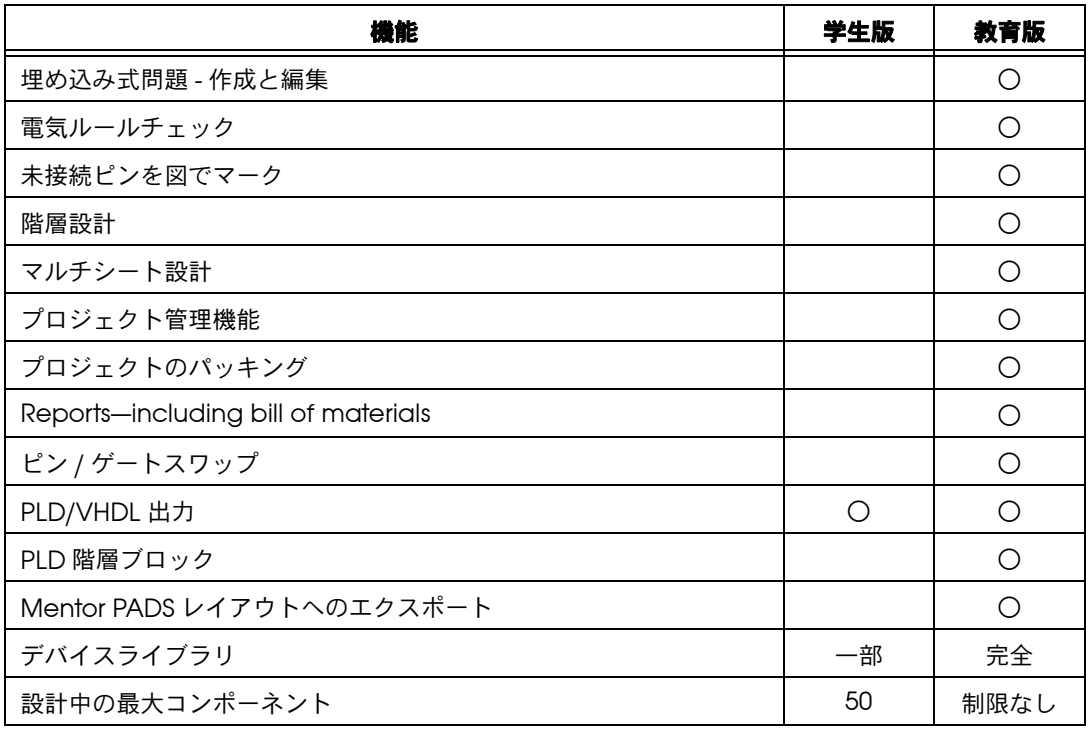

以下は、Multisim の Student(学生)版および Education(教育)版で 利用できるシミュレーション機能の一覧です。

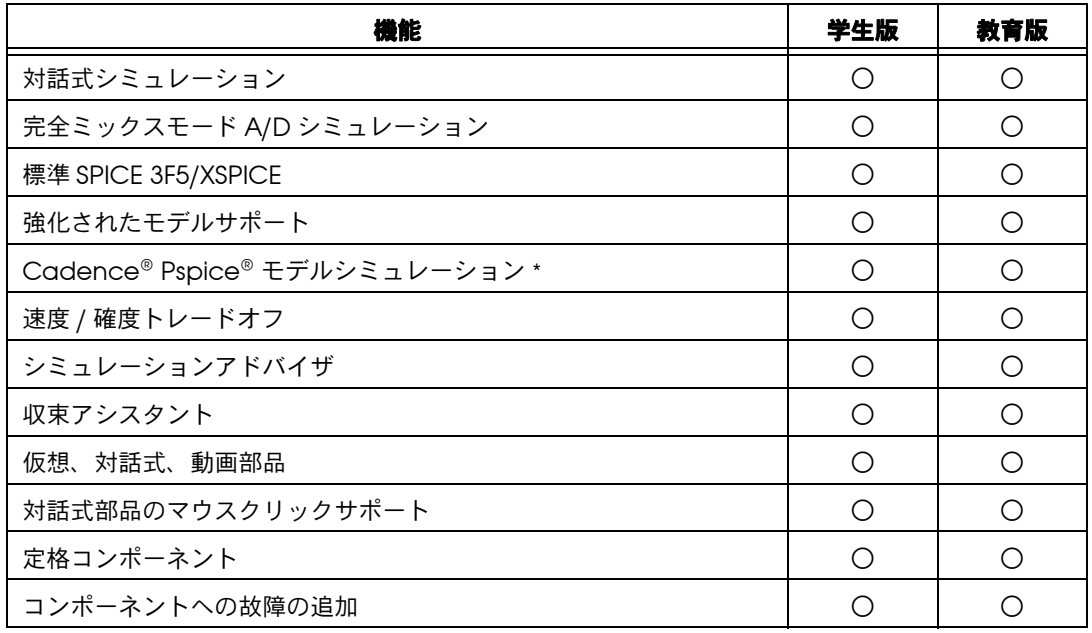

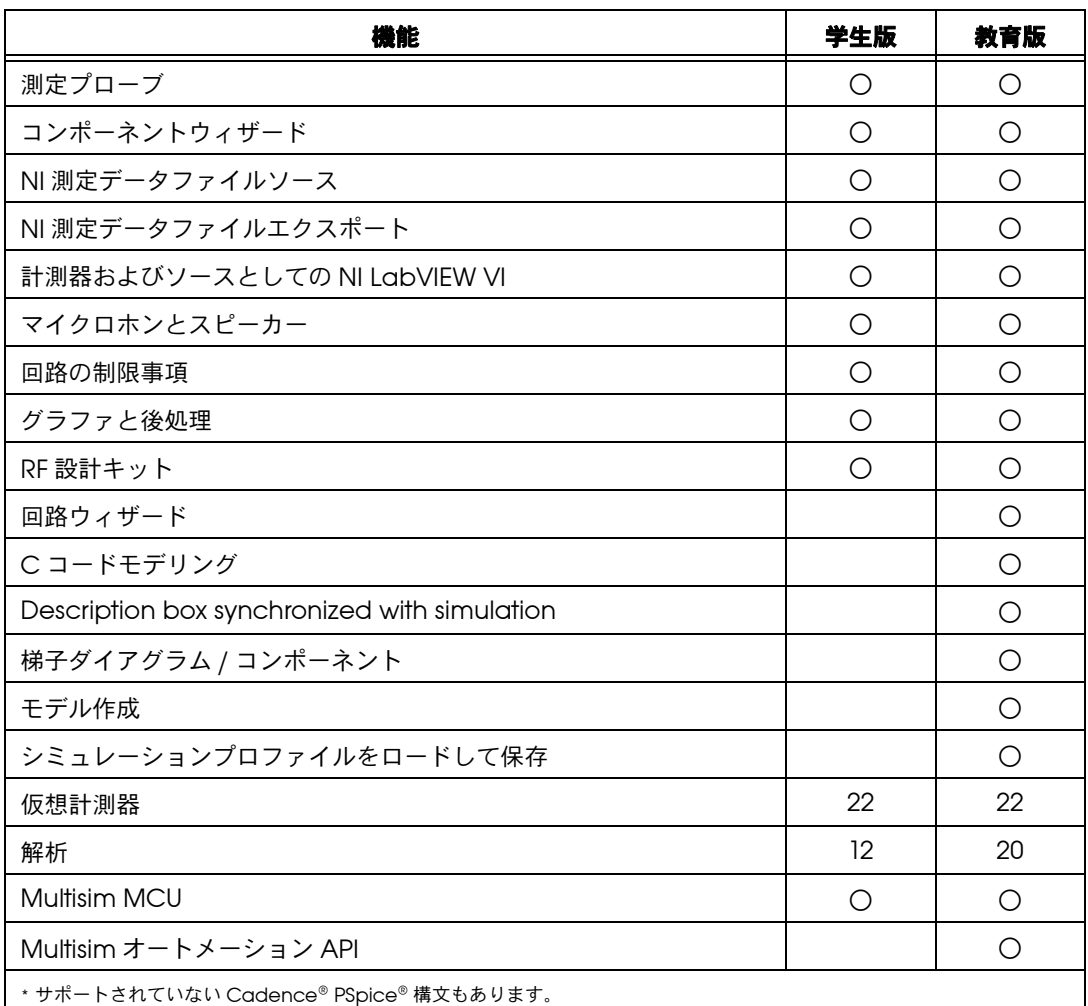

以下は、Ultiboard の Student (学生)版および Education (教育)版 で利用できるレイアウト機能の一覧です。

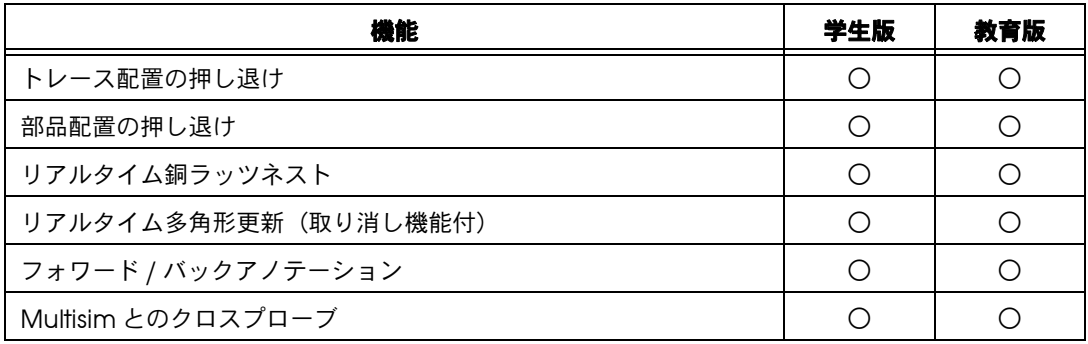

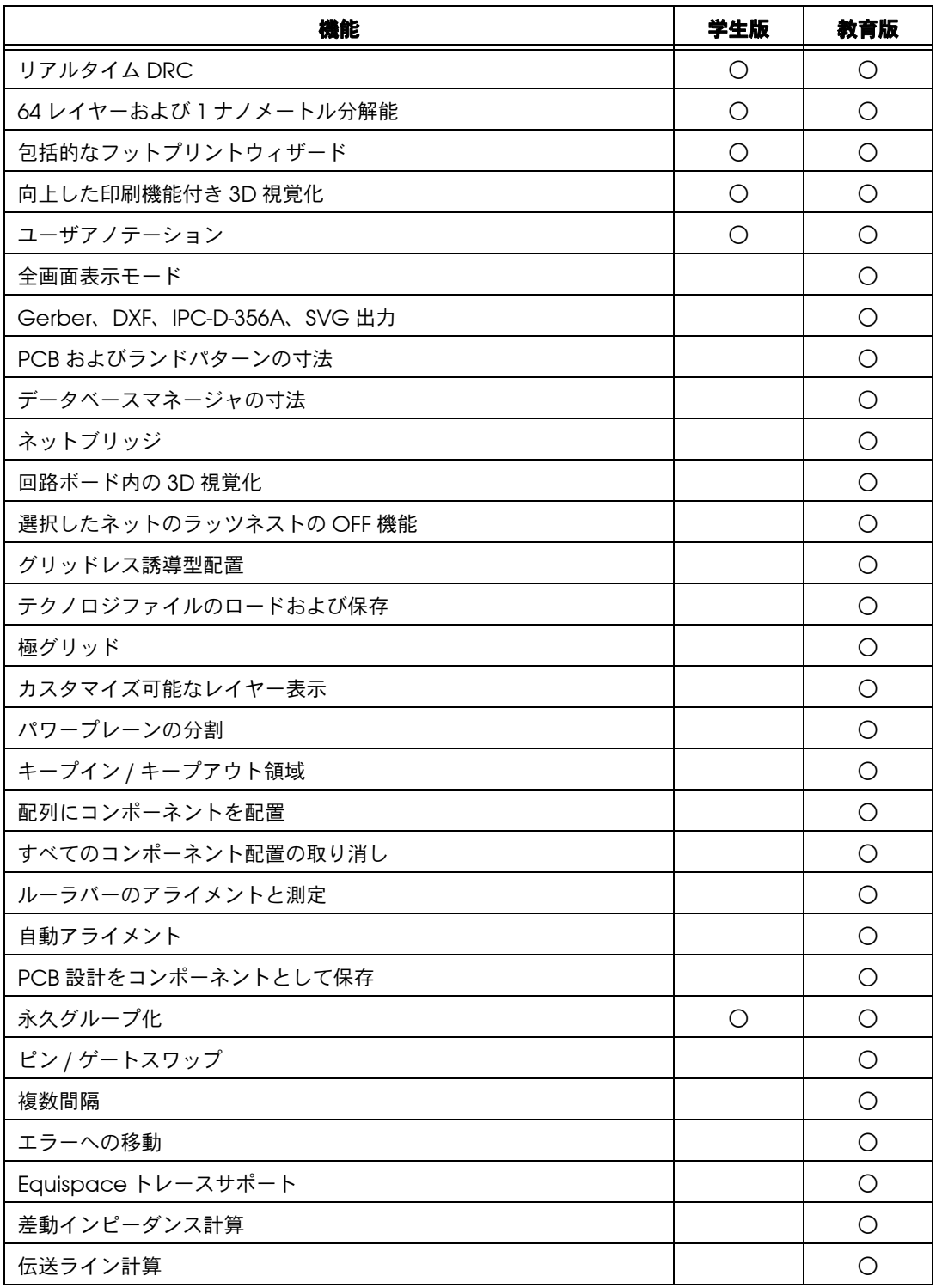

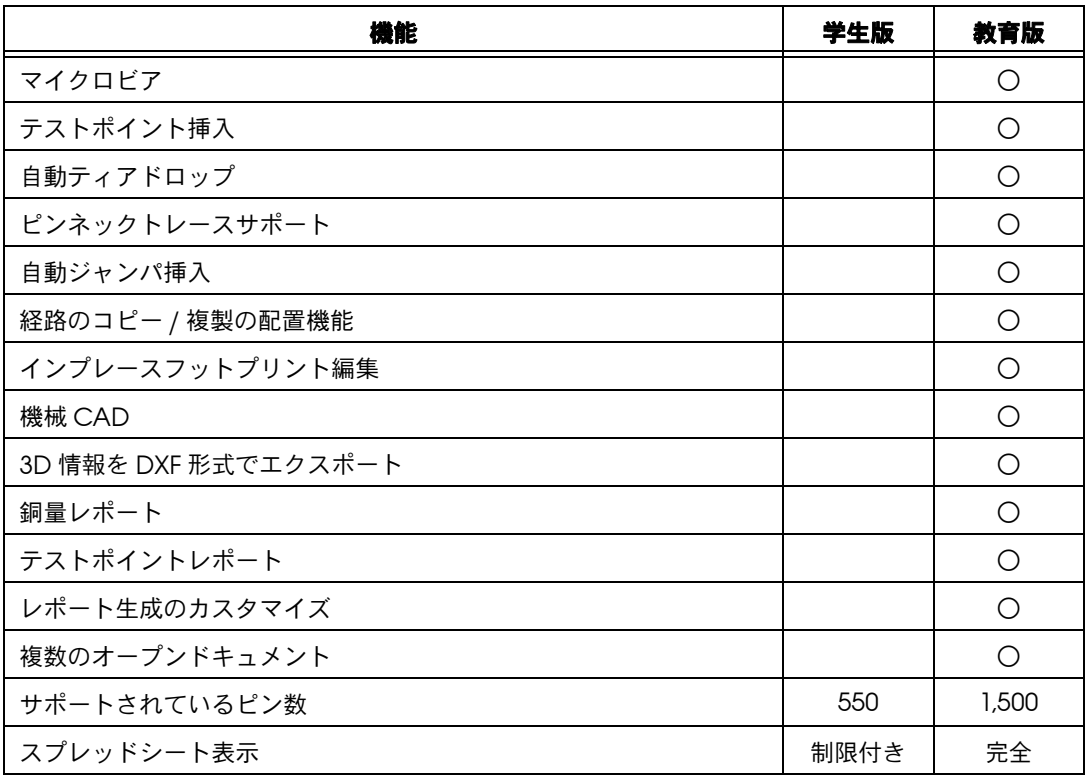

以下は、Ultiboard の Student(学生)版および Education (教育)版 で利用できる自動経路設定機能の一覧です。

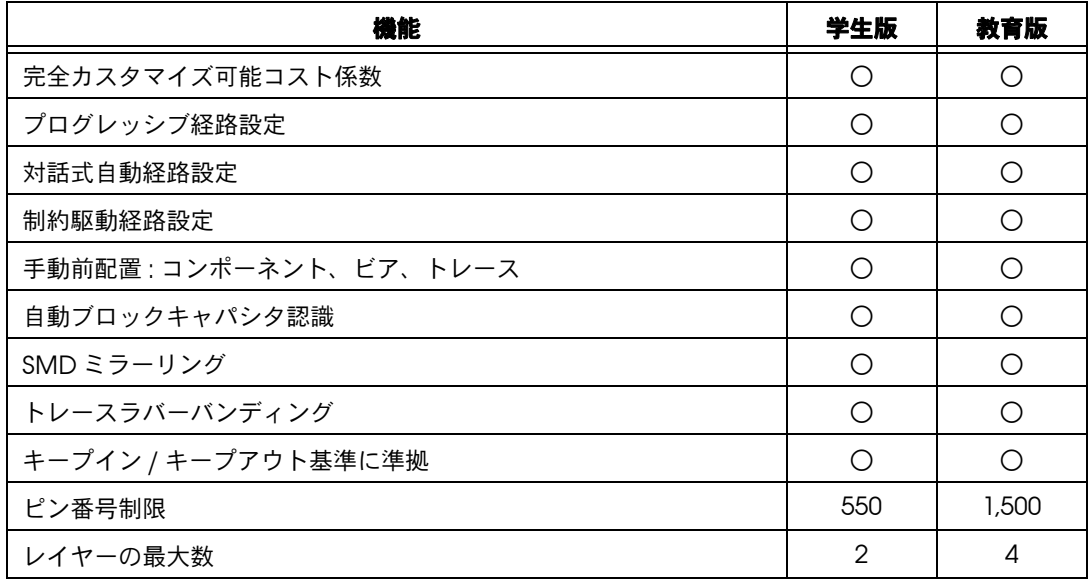

# <span id="page-19-0"></span>ローカリゼーション

NI Circuit Design Suite 11.0.2 は、英語、ドイツ語、そして日本語にロー カライズされています。システムの地域設定により、ソフトウェアが使用 するデフォルトの言語が決定します。

ソフトウェアが使用する言語を変更するには、オプション→グローバル環 **境設定**を選択して、**一般**タブをクリックし、**言語**ドロップダウンリストか ら希望する言語を選択し、アプリケーションを再起動してください。

以下の項目はローカライズされていません。英語のみでご利用いただけます。

- LabVIEW 計測器。
- NI ELVIS 計測器。
- NI Ultiboard および NI Multisim 両方のスプレッドシートビューのレ イヤー名。
- Agilent および Tektronix のシミュレートされた計測器。
- サンプルファイル。
- MCU 機能 : ソースファイル名、ソースファイル内のコード / コメン ト、およびコンパイラ / リンカメッセージ。

以下のドキュメントには、英語、ドイツ語、および日本語版があります。

- 『NI Circuit Desian Suite リリースノート』。
- 『NI Circuit Design Suite スタートアップガイド』。

ユーザマニュアルおよびヘルプファイルはローカライズされていません。 英語のみでご利用いただけます。

# <span id="page-19-1"></span>ドキュメント

NI Circuit Design Suite 11.0.2 には、リファレンスとなる印刷および電子 リソースを含む完全なドキュメントセットが含まれています。

以下の電子リソースは PDF ファイルでご利用いただけます。

- 『NI Circuit Desian Suite リリースノート』。
- 『NI Circuit Design Suite スタートアップガイド』。
- 『NI Multisim Fundamentals』。
- **『NI Multisim for Education』**。
- 『NI Ultiboard Fundamentals』。

ユーザマニュアルにアクセスするには、スタート→すべてのプログラム→ **National Instruments** → **Circuit Design Suite 11.0** → **Documentation** を選択して、参照するファイルを選択します。

以下のヘルプファイルは、インストール済みのソフトウェアのヘルプメ ニュー、そしてスタートメニューからご覧いただけます。

- 『Multisim Help』。
- 『Ultiboard Help』。

スタートメニューからヘルプファイルにアクセスするには、スタート→すべ てのプログラム→ **National Instruments** → **Circuit Design Suite 11.0** → **Documentation** を選択して、参照するファイルを選択します。

以下のオンラインヘルプファイルは、インストール済みのソフトウェアの ヘルプメニューからご覧いただけます。

- 『Component Reference Help』。
- 『Multisim Symbol Editor Help』(シンボルエディタからアクセス)。
- 『Multisim Title Block Editor Help』(タイトルブロックエディタから アクセス)。

Readme ファイルは、<Program Files>¥National Instruments¥ Circuit Design Suite 11.0¥documentation¥Readme\_jpn.html か ら参照することができます。

LabVIEW、National Instruments、Nl、ni.com、National Instruments のコーポレートロゴ及びイーグ<br>ルロゴは、National Instruments Corporation の商標です。その他の National Instruments の商標につ<br>いては、ni .com/trademarks に掲載されている「Trademark Information」をご覧下さい。本文書中に<br>記載 **情報** )、メディアに含まれている patents.txt ファイル、または「National Instruments Patent<br>Notice」(ni.com/patents) のうち、該当するリソースから参照してください。ナショナルインスツルメ<br>ンツの輸出関連法規遵守に対する方針にてください。<br>ja/export-compliance)を参照してください。